## How to OCR a PDF in Nitro to Make it Searchable

Open your PDF in Nitro and select the Review tab:

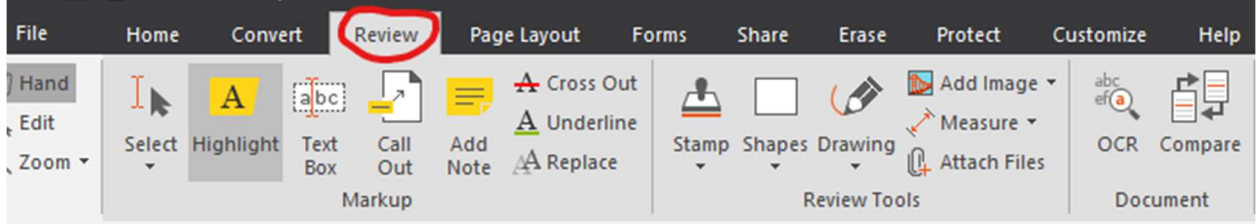

Select OCR:

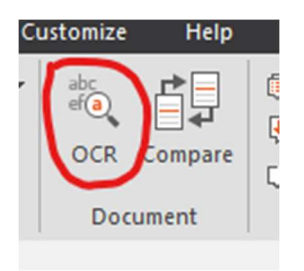

Choose the "Make Searchable" option and click "OK":

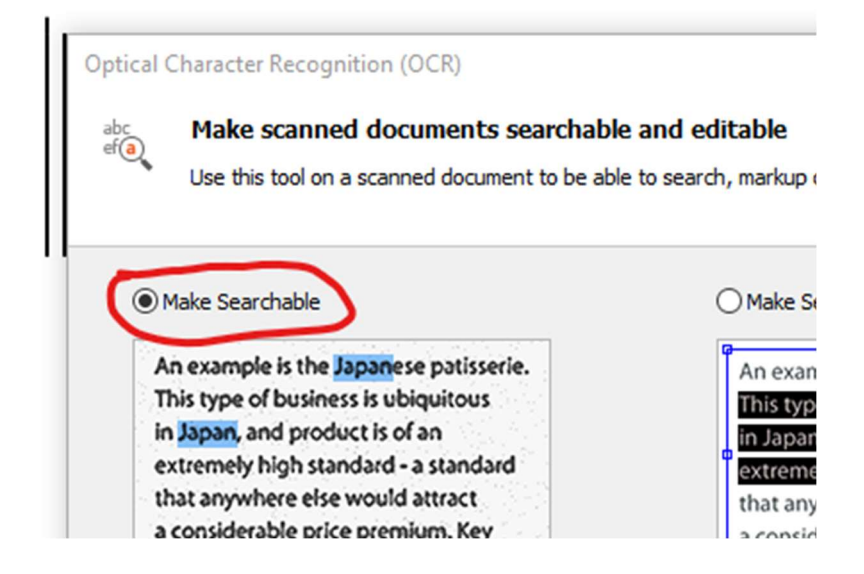

Once document has been OCR'd click SAVE.